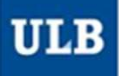

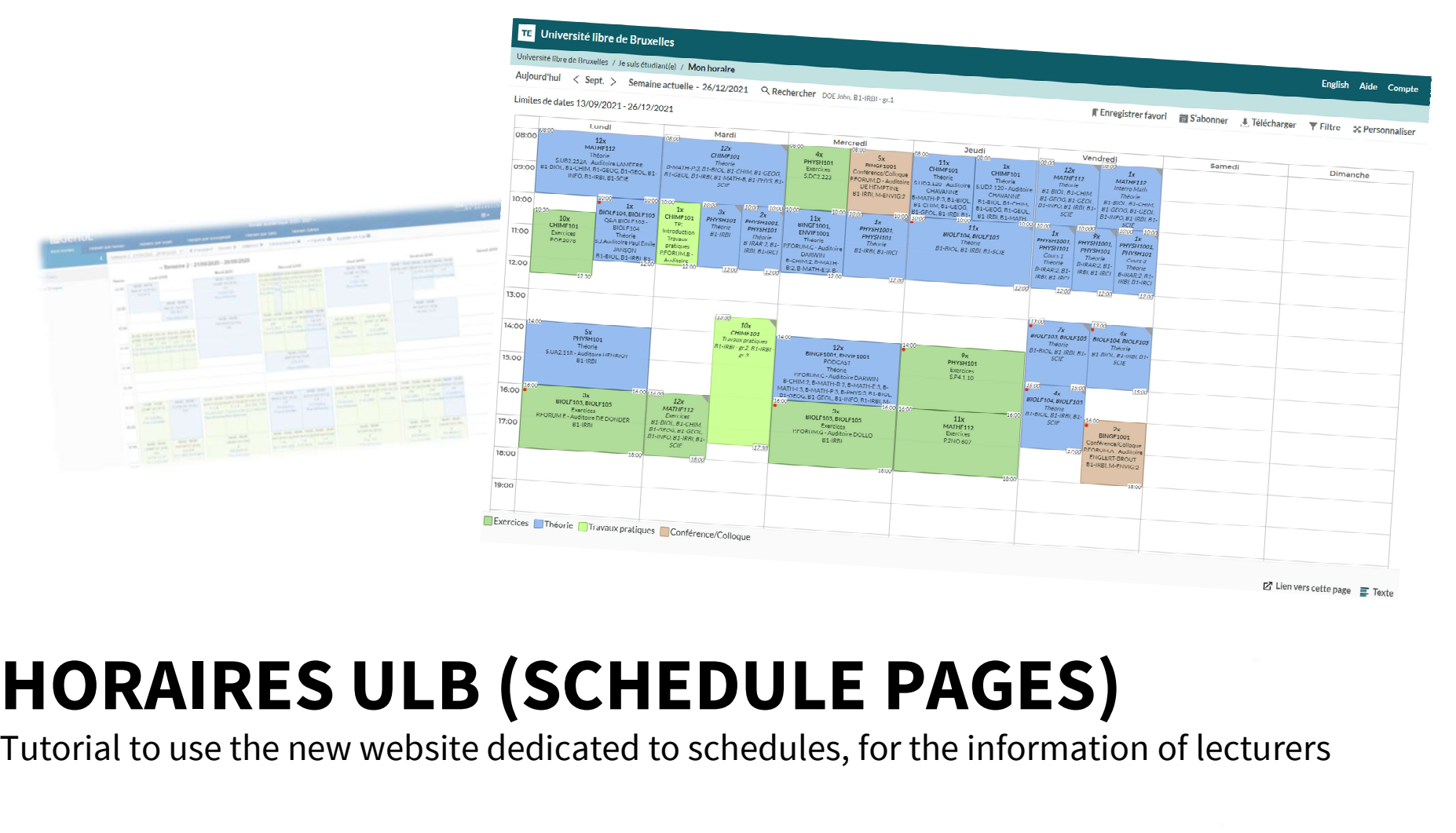

1

## One main address: ulb.be/en/schedules Pree main address: <u>ulb.<br>
You'll find there:</u><br>
• Links to your schedules<br>
• On GeHoL for the exam sessions 2020-2021<br>
• On Horaires ULB for all the schedules from Q1 2021-2022.<br>
• Tutorials to get to know this new tool<br>
•

- -
	-
- 
- 
- 

- -
- - -
		- Limited information

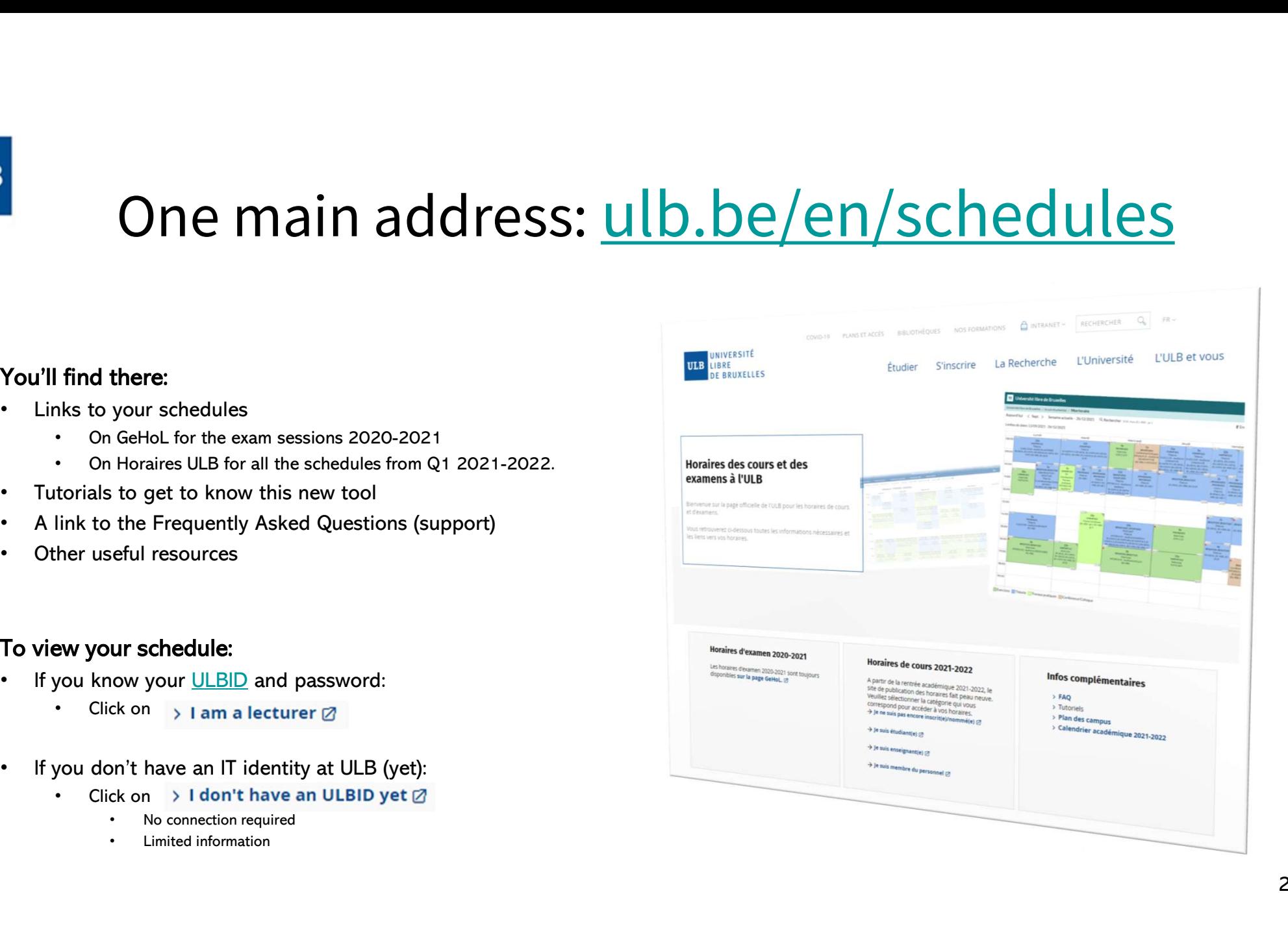

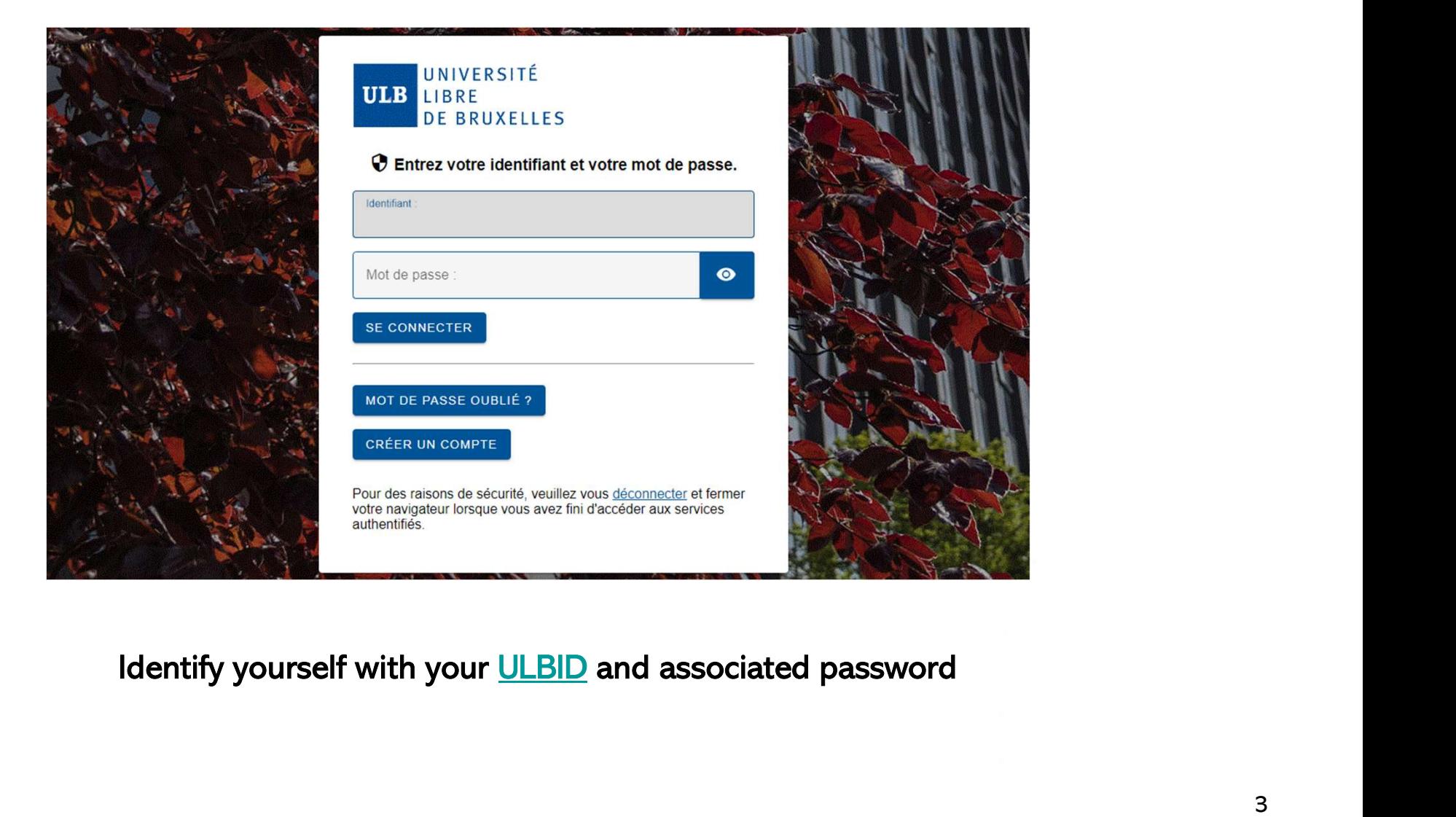

**ULB** 

## Modes d'affichage des horaires Modes d'afficha → Modes d'affichage des horaires an choose from which point of view you want to view your timetables:<br>
schedule by control automatically display all the reservations associated with your<br>
the mediument of view your struct

You can choose from which point of view you want to view your timetables:<br>
The Mon horaire

- - ULBID
- Schedule by course
	-
- 
- Modes d'affichage des horse<br>• My schedule<br>• My schedule by course<br>• If you can choose from which point of view you want to view your timetables:<br>• If you can choose find a lecture<br>• If you can't find a lecturer in the l If you can't find a lecturer in the list, it means that at this moment, he/she<br>is not connected to any timetables in our system. Does (s)he exist in<br>Consultez les horaires sur base d'un(e) ou Banner? • Modes d'affichage des d'annumed by the memories of the reservations associated with your of the vivill automatically display all the reservations associated with your usual<br>• Schedule by course<br>• Schedule by lecturer<br>• Fou can choose from which point of view you want to view your timetables:<br>
• It will automatically display all the reservations associated with your<br>
• UneDD<br>
• Schedule by course<br>
• Schedule by lecturer<br>
• If you can't an choose from which point of view you want to view your timetables:<br>
• It will automatically display all the reservations associated with your<br>
• ULBID<br>
hedule by course<br>
• Ou by UE to be correct<br>
• If you can't find a l
- - timetabling services in faculties will be viewable in this list
- -
	- subgroups (for example, to see the schedules of a specific practicals Consultez les horaires sur base d'un ou<br>
	plusieurs bloc(s) d'année(s) d'études group)

### **TE** Université libre de Bruxelles

Université libre de Bruxelles / I am a student / My schedule

### 2Today  $\langle 83 \rangle$  Curren 4veek - 26/15/2021 Q Searo DOE John, B1-IRB 7 p.1

### 4 Date limits 13/09/2021 - 26/12/2021

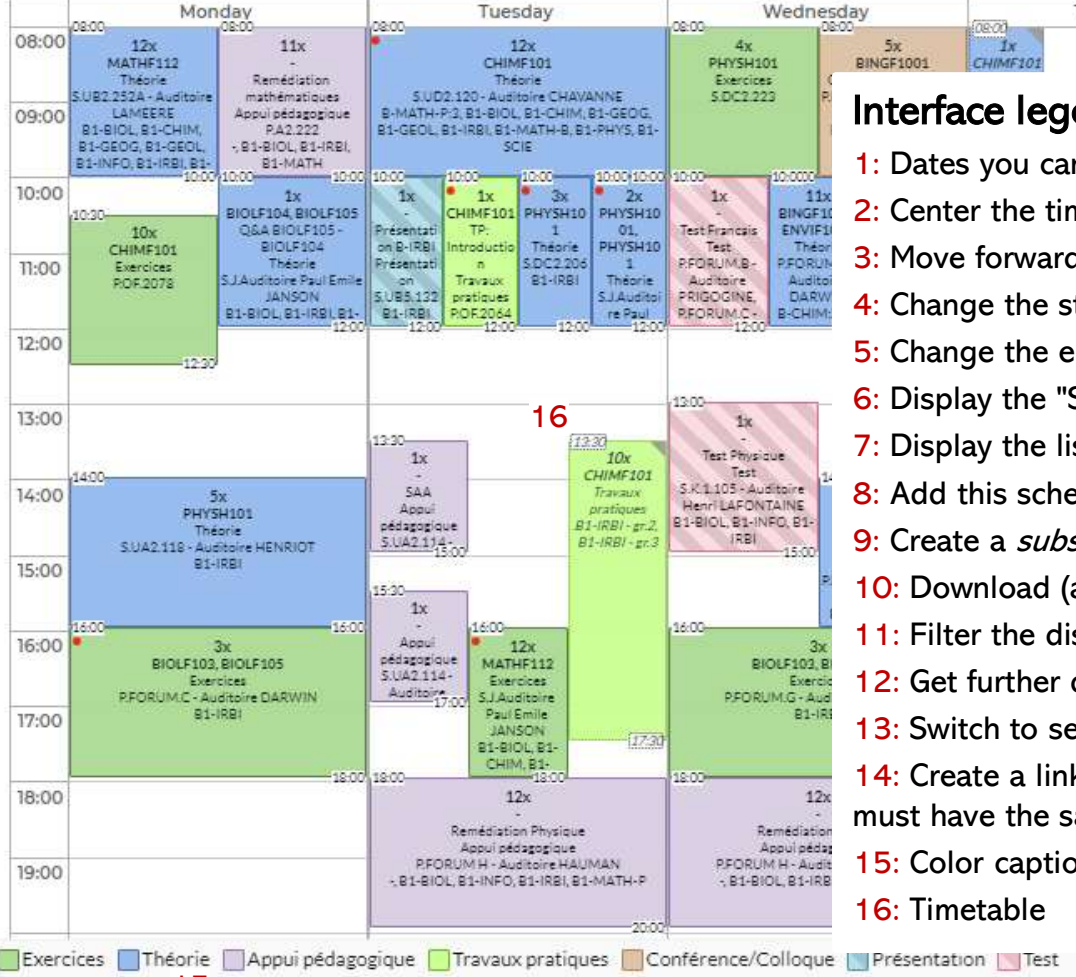

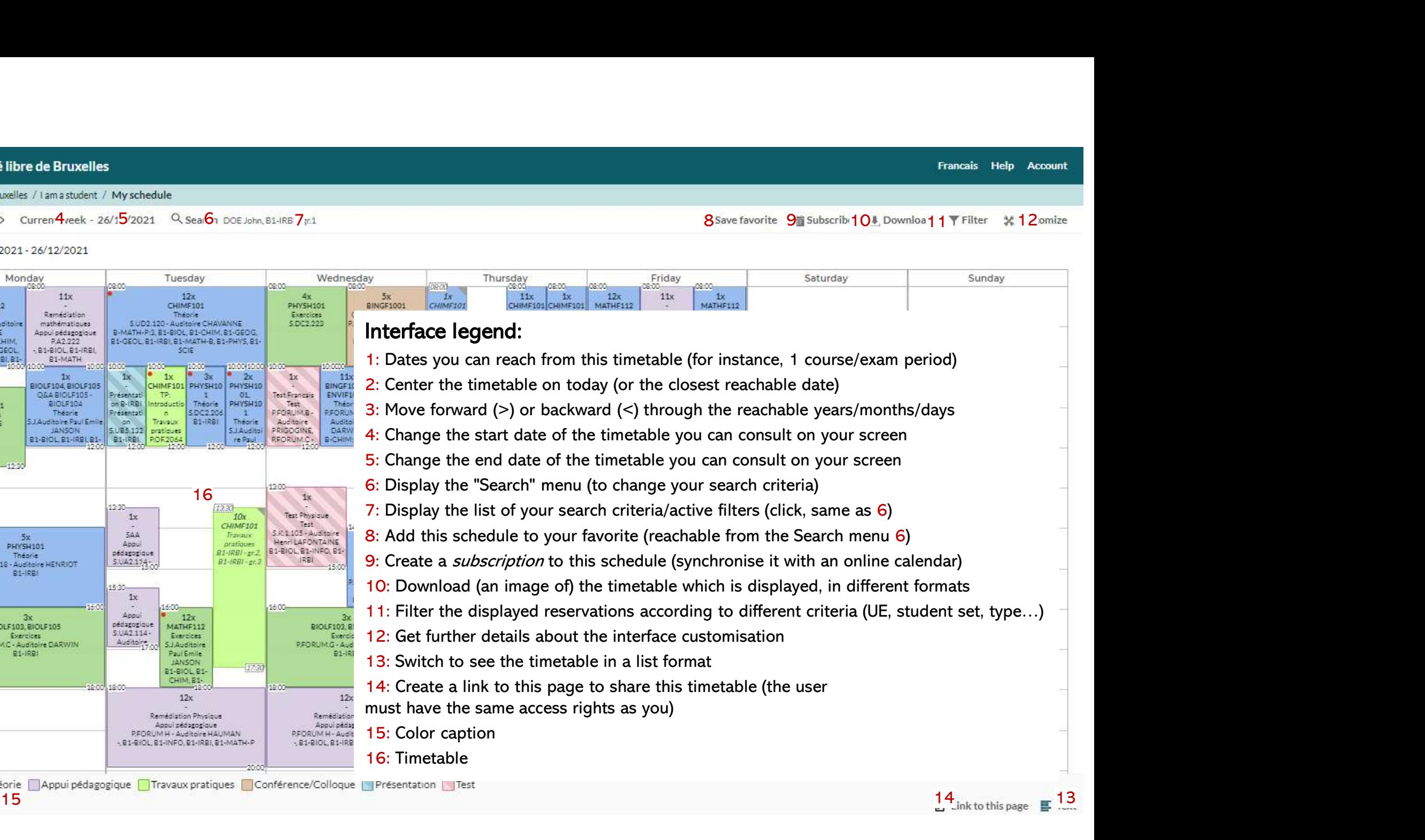

# My schedule<br>
the sessions of the<br>
the durith by yours

- **Property of the Case of Schedult (Separate Schedult, in « My schedule », all the sessions of the<br>
Courses (UE) you've been associated with by your<br>
dimetablics consise will be displayed on your series** My schedule<br>By default, in « My schedule », all the sessions of the<br>courses (UE) you've been associated with by your<br>timetabling service will be displayed on your screen. By default, in « My schedule », **all the sessions of the**<br>
By default, in « My schedule », **all the sessions of the**<br> **courses (UE) you've been associated with by your screen.**<br>
For instance, you'll see the exercises sessi • By default, in « My schedule », **all the sessions of the**<br> **Exercises (UE) you've been associated with by your<br>
timetabling service will be displayed on your screen.**<br>
• For instance, you'll see the exercises sessions of By default, in « My schedule », **all the sessions of the<br>
courses (UE) you've been associated with by your<br>
timetabling service will be displayed on your screen.<br>
For instance, you'll see the exercises sessions of your UE<br>** • By default, in « My schedule », **all the sessions of the**<br> **courses (UE) you've been associated with by your**<br>
• For instance, you'll see the exercises sessions of your UE<br>
only if your timetabling service associated yo
- 
- **courses (UE) you've been associated with by your<br>timetabling service will be displayed on your screen.**<br>For instance, you'll see the exercises sessions of your UE<br>only if your timetabling service associated you with.<br>You
- For instance, you'll see the exercises sessions of your UE<br>
 For instance, you'll see the exercises sessions of your UE<br>
 You can **filter** (hide) some sessions thanks to the button by<br>
 clicking on « Filter » (11).<br> For instance, you'll see the exercises sessions of your UE<br>only if your timetabling service associated you with.<br>You can **filter** (hide) some sessions thanks to the button by<br>clicking on « Filter » (11).<br>Choose a filter cr only if your timetabling service associated you with.<br>You can **filter** (hide) some sessions thanks to the button by<br>clicking on « Filter » (11).<br>Choose a filter criterion (here « Reservation type ») and tick<br>the one(s) you sessions of the selected **courses** (UE). • Choose a filter vector (here « Reservation type ») and tick<br>
• Choose a filter criterion (here « Reservation type ») and tick<br>
the one(s) you want to keep in the drop-down list. The<br>
example on the right will only displ • Choose a filter criterion (here « Reservation type ») and tick<br>the one(s) you want to keep in the drop-down list. The<br>example on the right will only display the **theoretical**<br>sessions of the selected **courses** (UE).<br>Val
- 
- « Clear filter » in the top right-hand corner in the Filter menu.

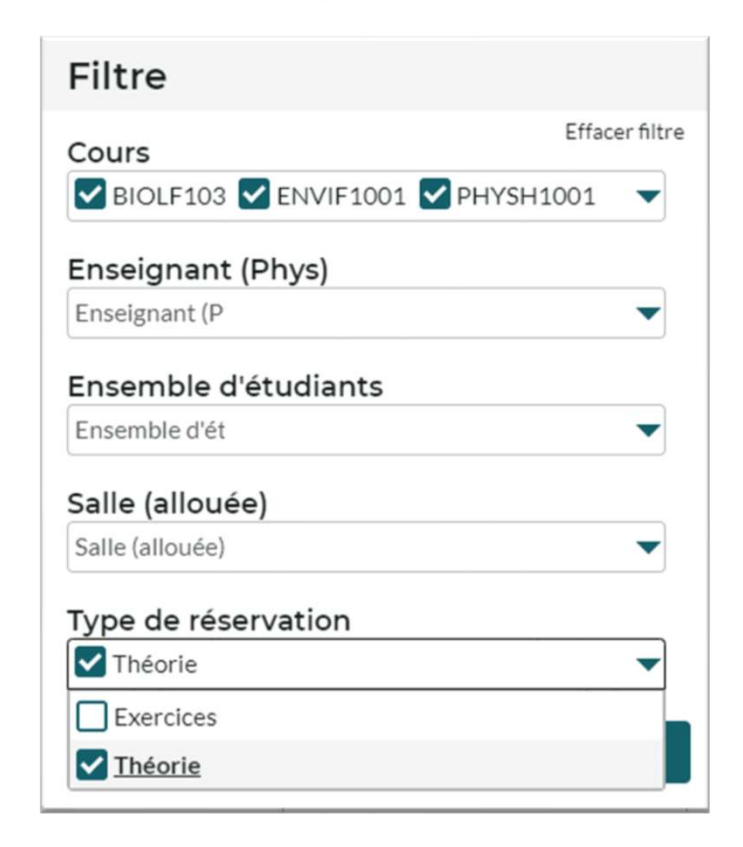

### My schedule

- **B**<br>• Once your schedule is set up, you can:<br>• Save it as **bookmark** in your web browser
	-
	- My scl<br>Once your schedule is set up, you can:<br>- Save it as **bookmark** in your web browser<br>- Save it as « **favorite** » (8) in the schedule interface
	- (9) My Schedule is set up, you can:<br>
	 Save it as **bookmark** in your web browser<br>
	 Save it as « **favorite** » (8) in the schedule interface<br>
	 You can find all the favorite pages you saved by clicking on « / My schedule /
		- You can find all the favorite pages you saved by clicking on « / My schedule / » **FE UT**<br>
		your schedule is set up, you can:<br>
		ave it as **bookmark** in your web browser<br>
		expecting on « / My schedule / »<br>
		You can find all the favorite pages you saved by clicking on « / My schedule / »<br>
		Your favorite pages
	- Save it as **bookmark** in your web browser<br>
	Save it as « **favorite** » (8) in the schedule interface<br>
	 You can find all the favorite pages you saved by clicking on « / My schedule / »<br>
	 Your favorite pages will also be rea online calendar • You can find all the favorite pages you saved by clicking on « / My schedule / »  $\Box$ <br>• Your favorite pages will also be reachable by default in the « Search » menu (6), right above your history search.<br>**Subscribe** » (9 • In Outlook: Open a calendar »<br>
	• In Google Agenda: «Open a calendar » (9) to the schedule to synchronise this schedule in your<br>
	• In Outlook/Google etc., copy the link which is given and paste it as expected:<br>
	• In Outlo **cribe** » (9) to the schedule to synchronise th<br>calendar<br>pose the duration of the subscription: 2, 4 weeks or the en<br>played<br>Dutlook/Google etc., copy the link which is given and pas<br>- In Outlook: « Open a calendar » / « fr **cribe** » (9) to the schedule to synchronise this<br>calendar<br>pose the duration of the subscription: 2, 4 weeks or the ent<br>played<br>Dutlook/Google etc., copy the link which is given and paste<br>- In Outlook: « Open a calendar » **SUDSCFIDE** » (9) To the Schedule to Synchronise this Schedule<br>
	iline calendar<br>
	• Choose the duration of the subscription: 2, 4 weeks or the entire duration<br>
	displayed<br>
	• In Outlook/Google etc., copy the link which is giv
		- displayed
		- -
			-
		- iCal » so that the matching app is automatically launched.

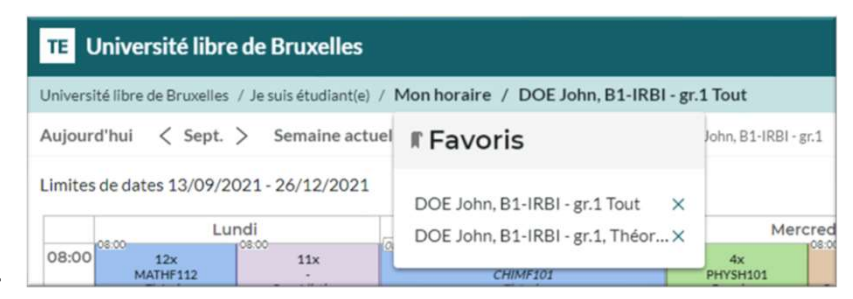

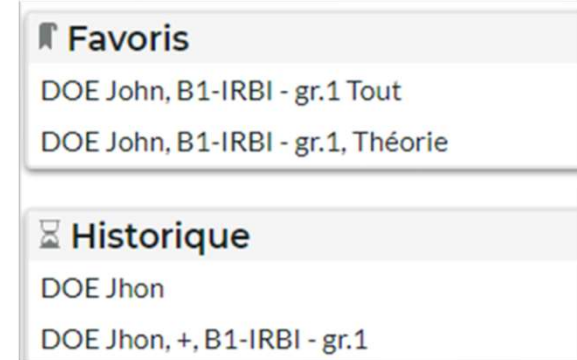

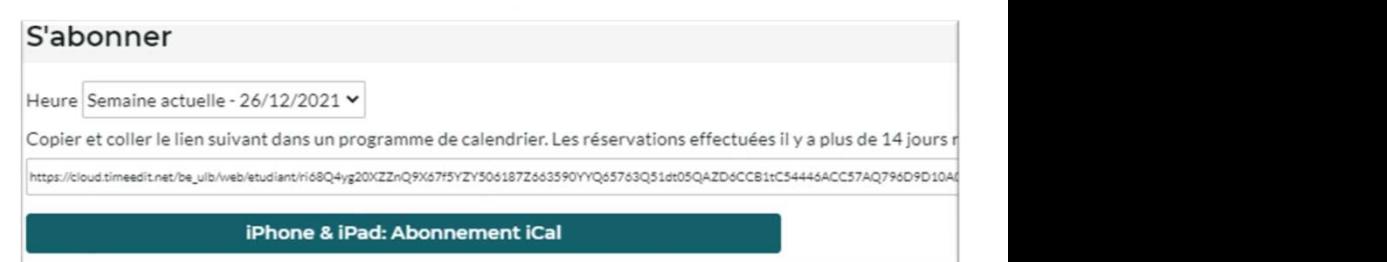

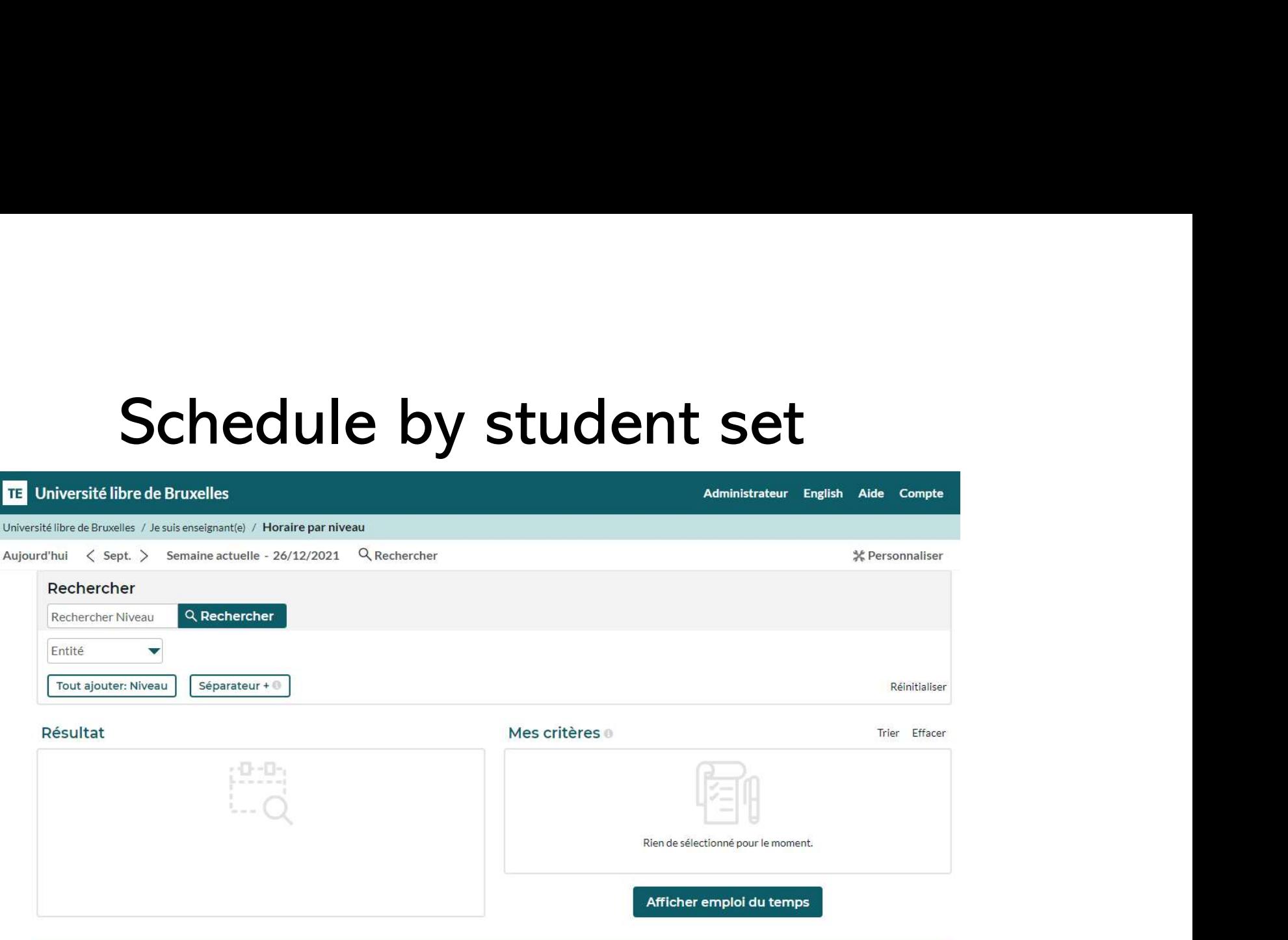

In the display mode "Schedule by student set", the Search menu (6) opens by default so that you can select the student set(s) whose timetables you're looking for.

- **B**<br>• Enter one key word or more for the student set(s) you're<br>• The matching student sets appear gradually in the looking for by clicking on « Search Level »
- - Institute...) in charge
- Enter one key word or more for the student set(s) you're<br>
 Click on the student set (s) you're<br>
 The matching student sets appear gradually in the<br>
 Result » list<br>
 Click on the student set(s) selected in the « Resul move them to the « My criteria » list
- 

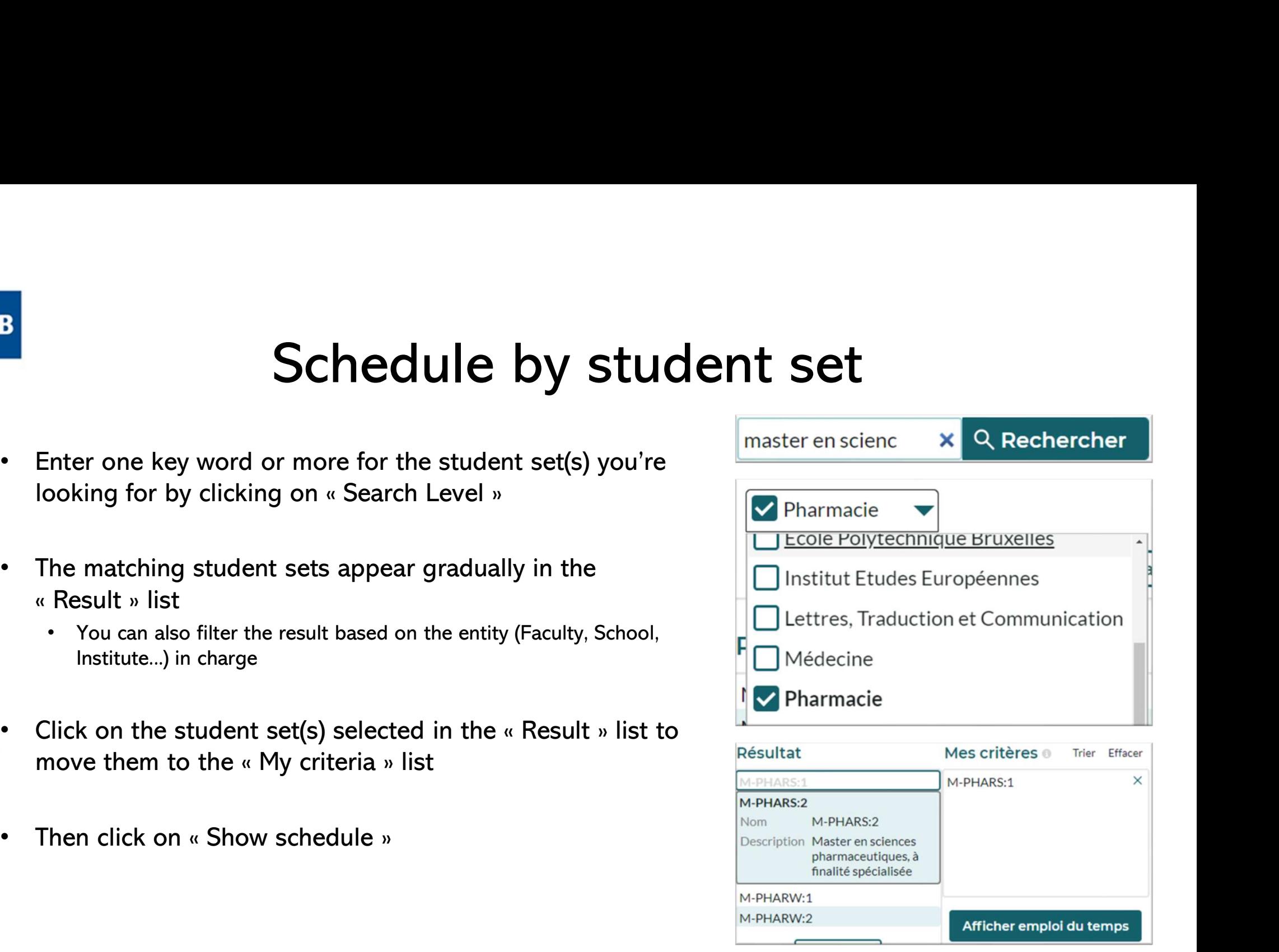

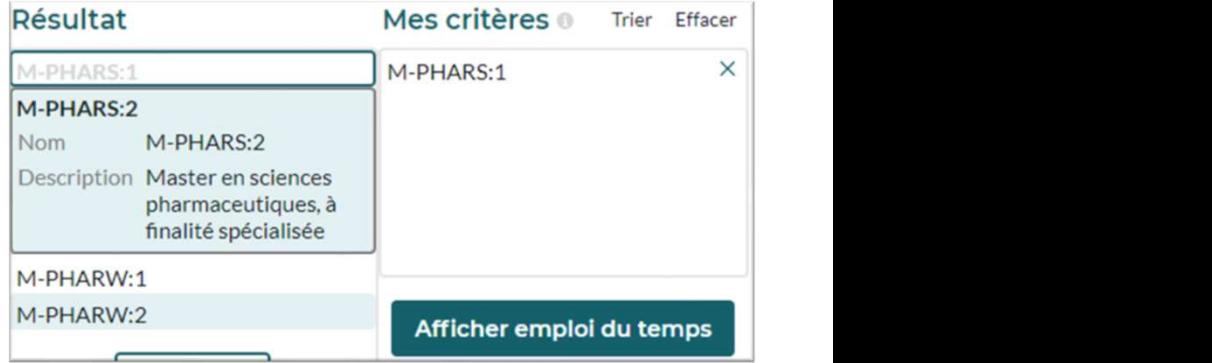

### Schedule by lecturer

**ULB** 

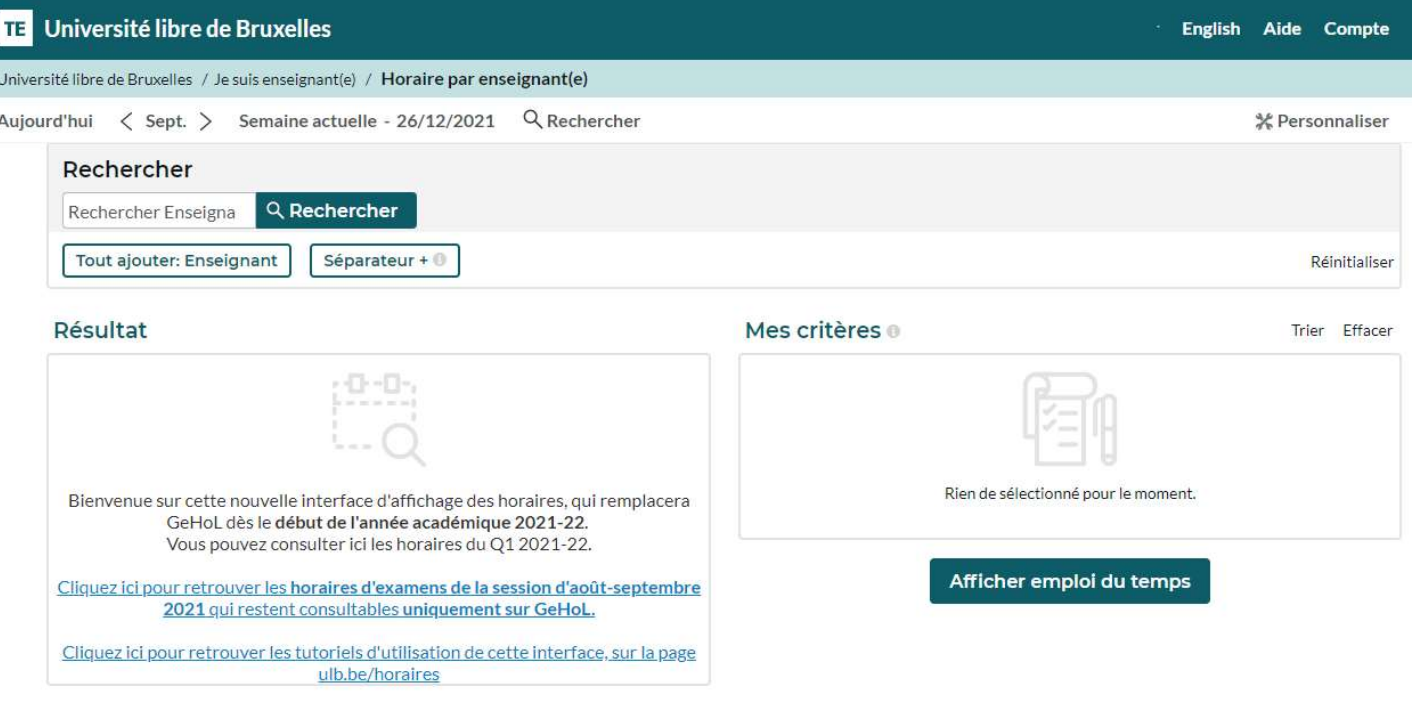

The display mode "Schedule by lecturer" functions like the "Schedule by student set" mode but doesn't allow filters in the Search menu (6).

### **ULB**

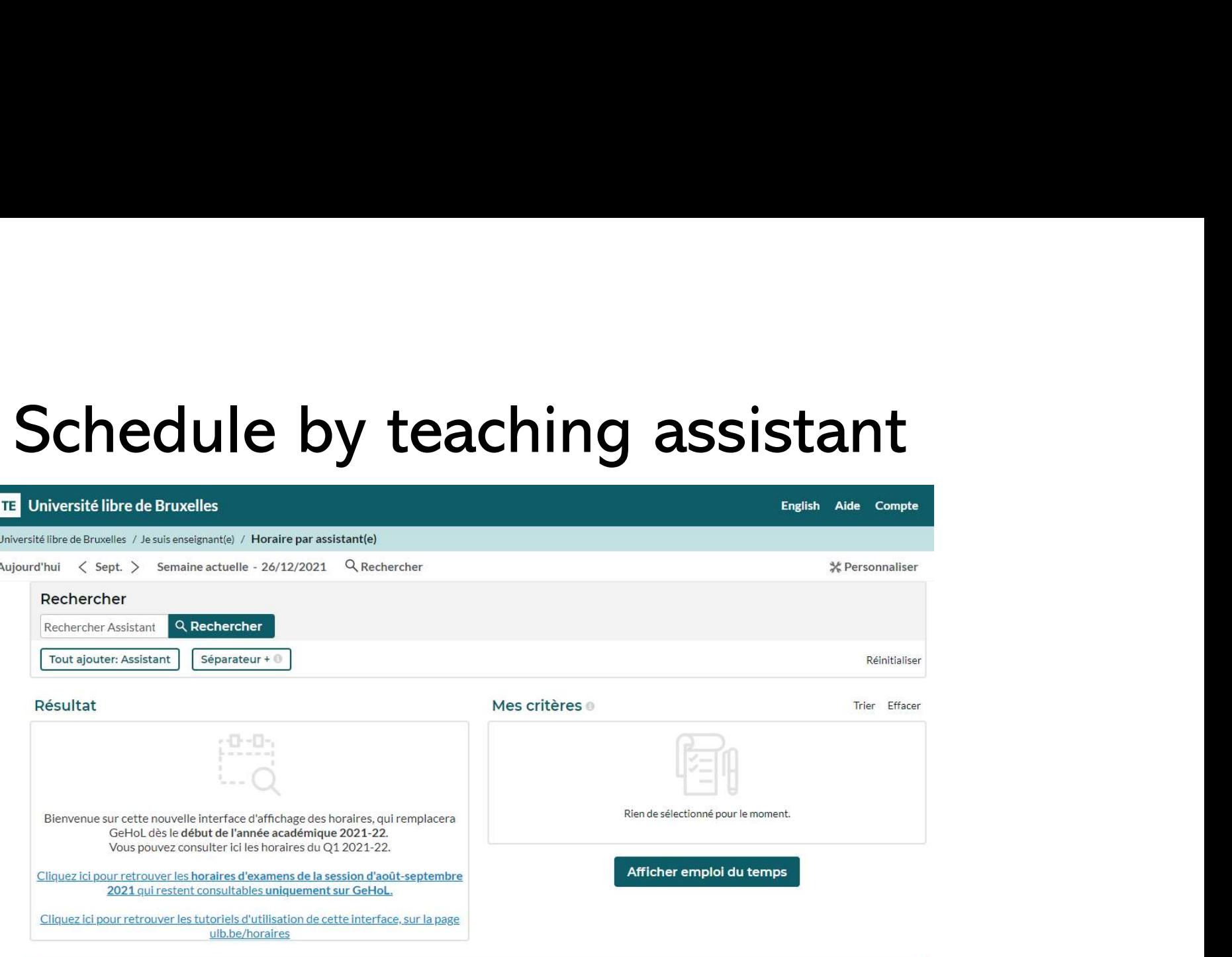

The display mode "Schedule by teaching assistant" functions like the "Schedule by lecturer" mode but only includes the teaching assistants who were mentioned by the timetabling services in faculties.

### Schedule by course

**ULB** 

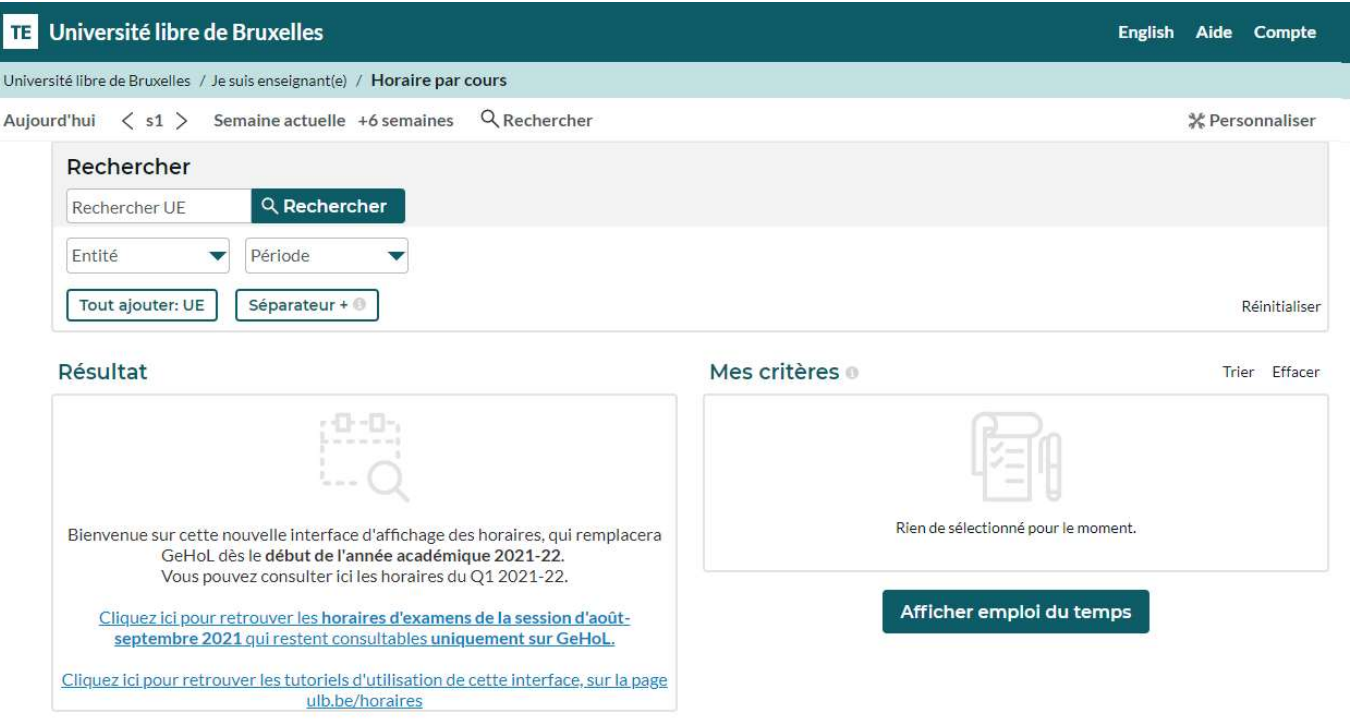

The display mode "Schedule by course" functions like the "Schedule by student set" mode as it enables to filter by Entity and period (quadrimestre)

### Find some tips and tutorials on this page dedicated to schedules: https://www.ulb.be/en/schedules-tutos